## Setting Browser to open PDFs in Adobe

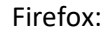

## Open Firefox

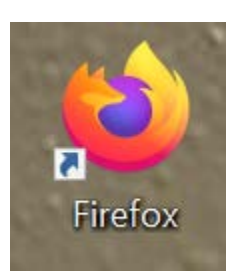

Type about:preferences in the Firefox Address Bar. This will bring up options.

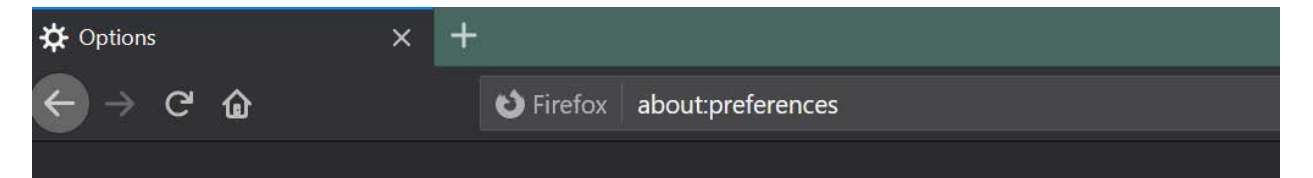

On the General Page, scroll down to Applications.

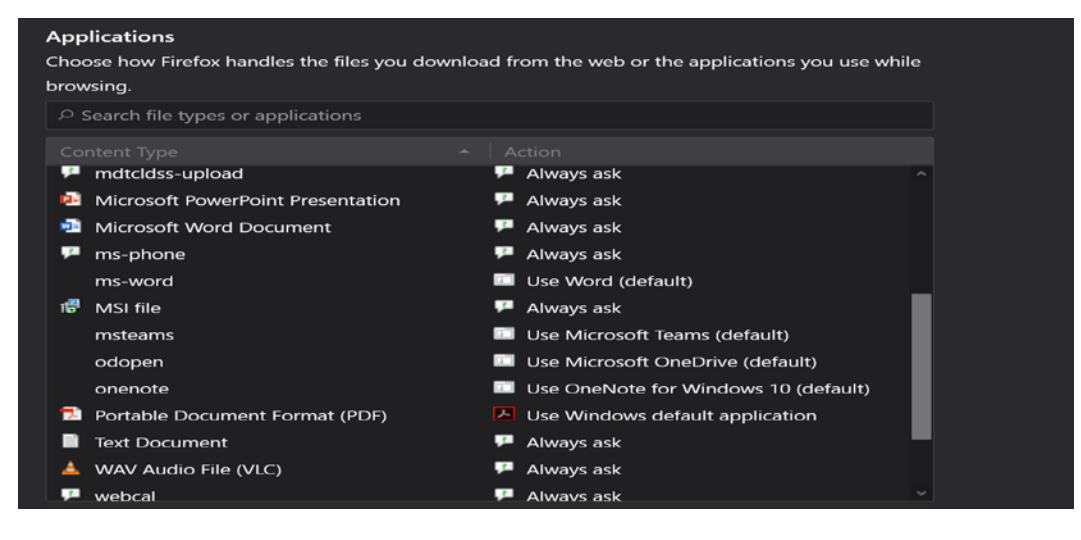

To the right of Portable Document Format (PDF) – select the drop down and choose Adobe Acrobat.

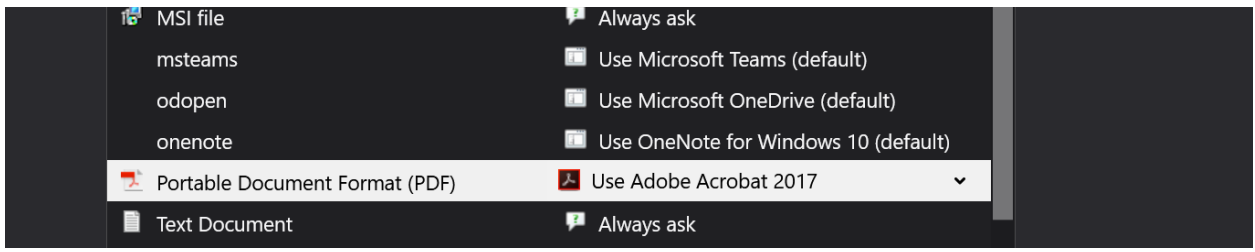

## Chrome:

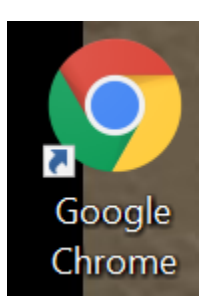

Type chrome://settings/content/pdfDocuments in the Chrome address bar.

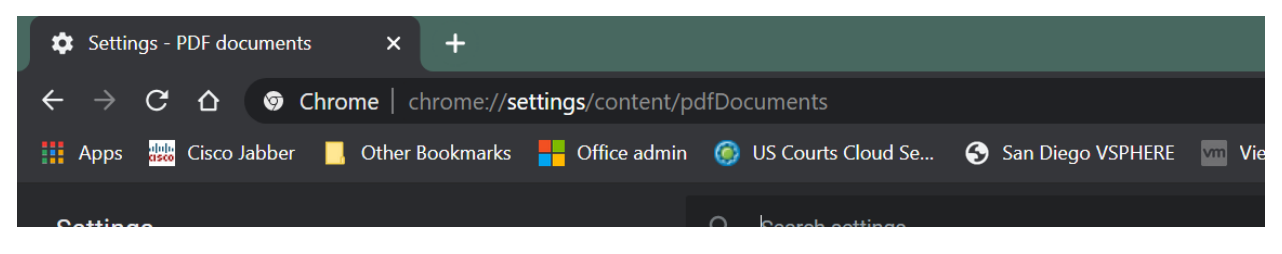

Make sure Download PDF files instead of automatically opening them in Chrome is turned on. That way you can open the document in Adobe Acrobat.

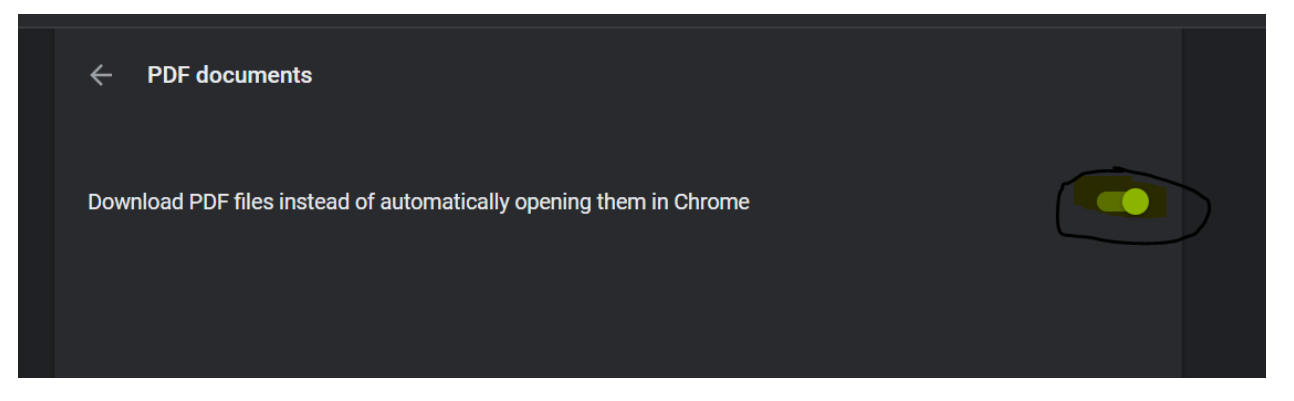

Internet Explorer:

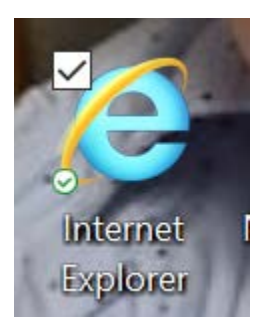

Click the Gear Icon under exit and scroll down to Manage Add Ins.

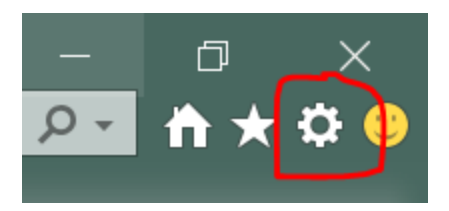

## Make Sure Adobe PDF Reader is Disabled (it is enabled by default).

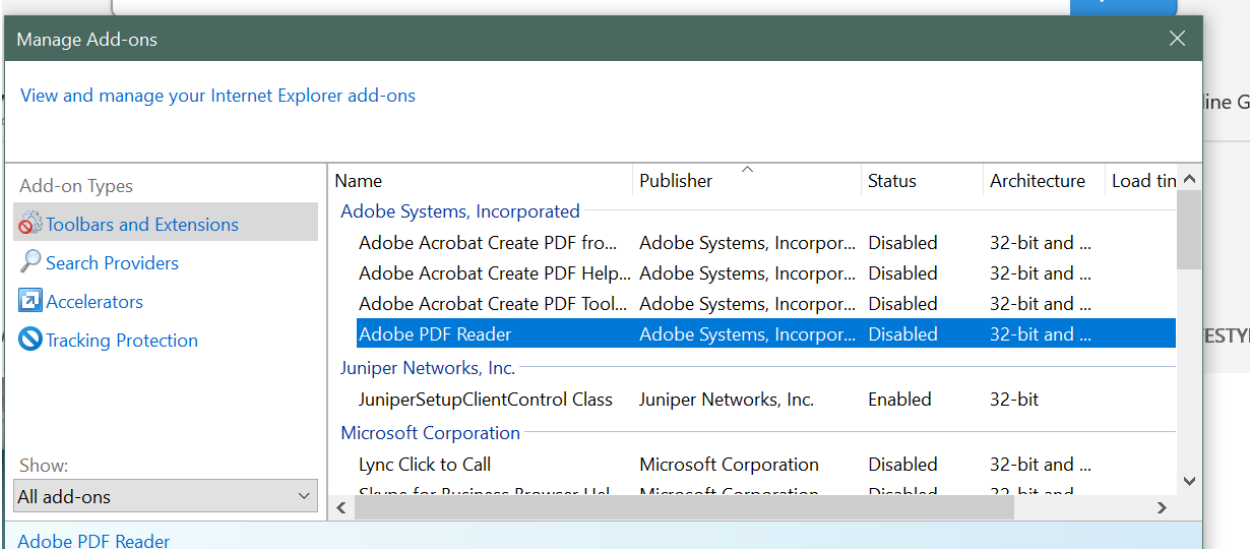